## <span id="page-0-1"></span>**Tech Note 773** Checking Binding Order on a Windows Server 2008 SP2 & R2

All Tech Notes, Tech Alerts and KBCD documents and software are provided "as is" without warranty of any kind. See the **[Terms of Use](file:///C|/inetpub/wwwroot/t002553/T000792.htm)** for more information.

Topic#: 002553 Created: April 2011 Updated: January 2012

### Introduction

The following Application Server and InTouch® issues are related to binding order, and can occur when binding is not configured correctly:

- Application Server Redundancy requires the binding order to be correct in order to failover correctly.
- Error Message: Platform exceeds maximum heartbeat timeout of 8 seconds.
- Deployment failures can occur. When deploying, you can get Communication error which could be related to the binding order.

This *Tech Note* outlines on how to check the binding order on a Windows Server 2008 SP2 & R2 Standard Edition operating system.

**Note:** Refer to *[Tech Note](file:///C|/inetpub/wwwroot/t002553/t002024.htm)* **[368 Redundancy Network Setup](file:///C|/inetpub/wwwroot/t002553/t002024.htm)** for setting up redundancy. *Tech Note 368* also includes the Binding Order recommendation.

## Application Versions

- Wonderware Application Server version 3.1 SP3 and higher.
- InTouch 10.1 SP3 and higher.

Please check the compatability matrix at the **[Wonderware Developer Network Tech Support](https://wdn.wonderware.com/sites/WDN/Pages/Tech_Support/TechSupport.aspx)** site for supported operating systems.

This *Tech Note* includes instructions for the following operating systems:

- **[Windows Server 2008 SP2](#page-0-0)**
- **[Windows Server 2008 R2 , Standard Edition](#page-5-0)**

### <span id="page-0-0"></span>Windows Server 2008 SP2

### **To check the binding order**

- 1. Click **Start/Network**.
- 2. Click **Network and Sharing Center** (Figure 1 below):

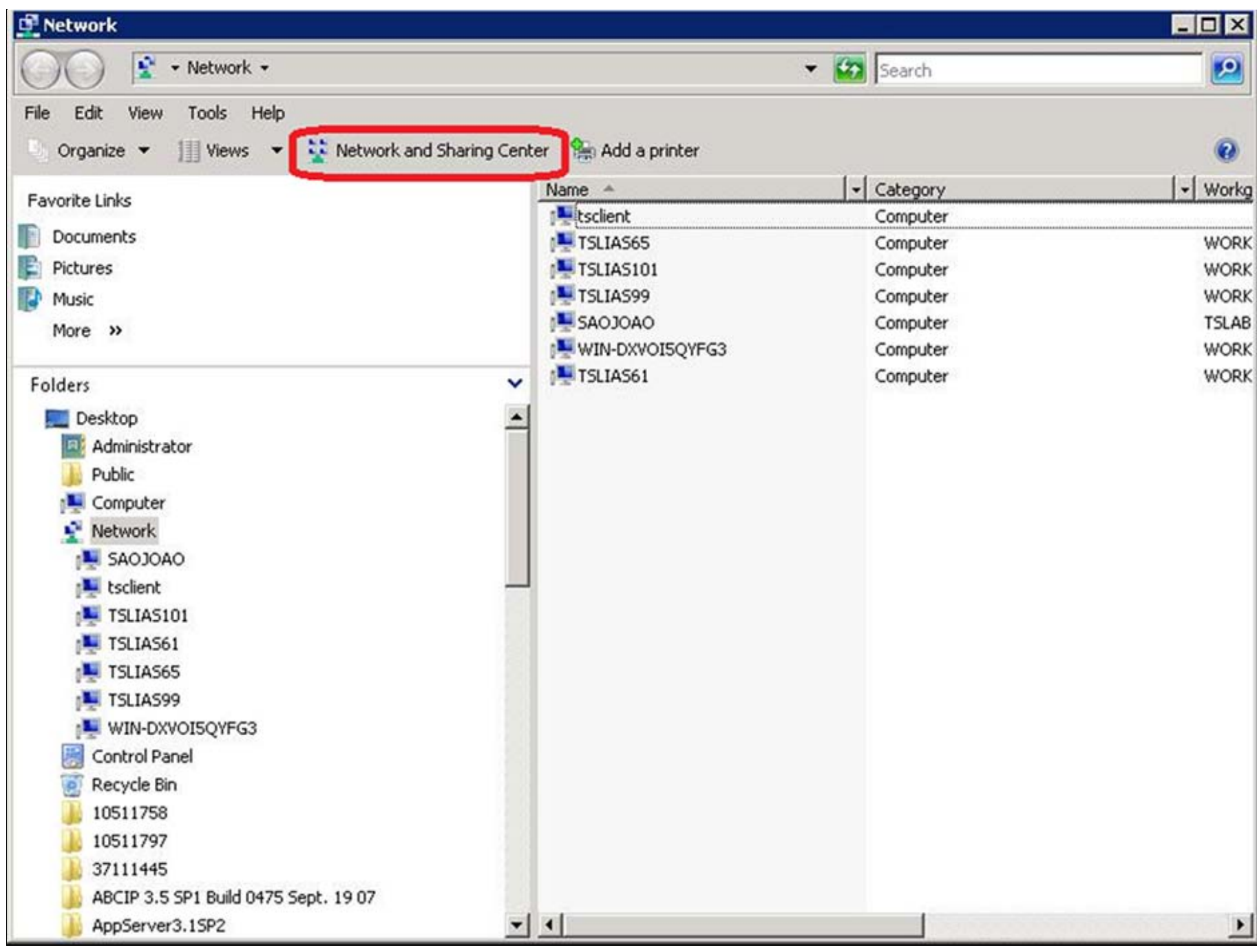

**FIGure 1: NetwOrK And SHArInG Center**

3. Click **Manage Network Connections** (Figure 2 below):

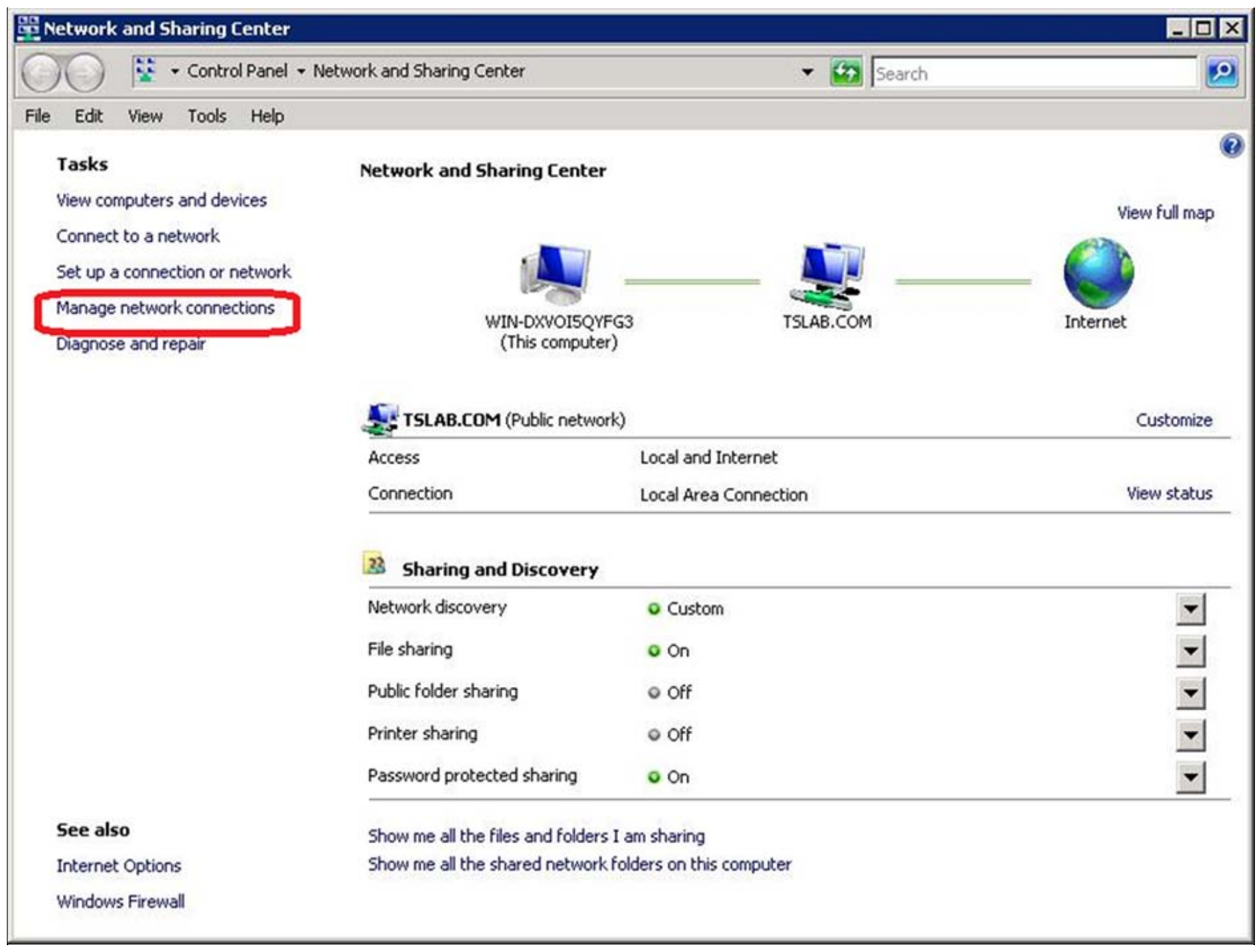

**FIGURE 2: MANAGE NETWORK CONNECTIONS** 

4. The **Network Connections** dialog box appears (Figure 3 below).

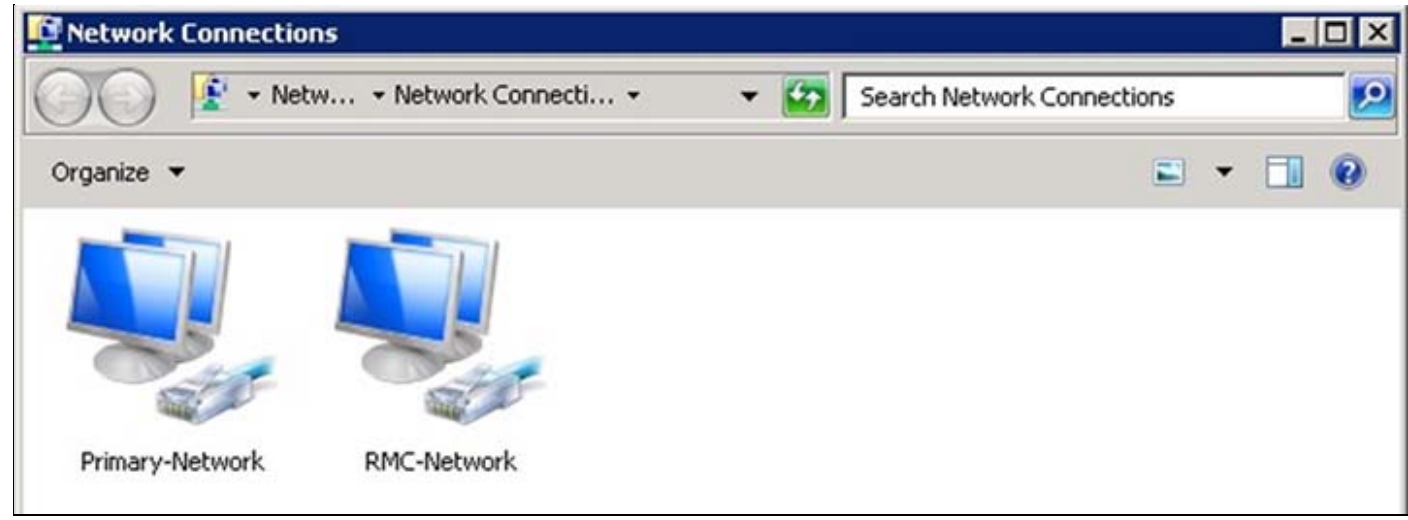

**FIGURE 3: NETWORK CONNECTIONS** 

5. Click **Organize** and then click **Layout** > **Menu Bar**. You will now be able to see all the main menu commands.

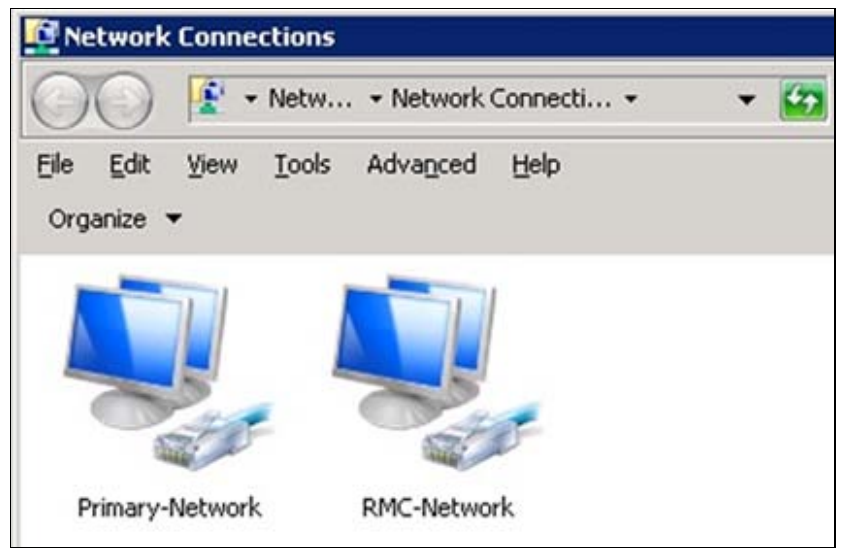

**FIGure 4: MAIn Menu COmmAnds Are VIsIble**

6. Open Command Prompt and type **ipconfig**. This will show you all the networks in your system (Figure 5 below).

| <b>ex Administrator: Command Prompt</b>                                                                                                    |  |
|----------------------------------------------------------------------------------------------------|--|
| Microsoft Windows [Version 6.1.7600]<br>Copyright (c) 2009 Microsoft Corporation. All rights reserved.                                                                                            |  |
| C:\Users\Administrator>ipconfig                                                                                                    |  |
| Windows IP Configuration                                                                                                    |  |
| Ethernet adapter RMC-Network:                                                                                                    |  |
| Connection-specific DNS Suffix .:<br>Link-local IPv6 Address : fe80::7045:f3ec:dfba:1cx13<br>Autoconfiguration IPv4 Address. .: 169.254.0.28<br>Subnet Mask : 255.255.0.0<br>Default Gateway :    |  |
| Ethernet adapter Primary-Network:                                                                                                    |  |
| Connection-specific DNS Suffix .: tslab.com<br>Link-local IPv6 Address : fe80::d4d2:eed6:a4c9:5e67x11<br>IPv4 Address. : 10.2.82.50<br>Subnet Mask : 255.255.255.0<br>Default Gateway : 10.2.82.1 |  |
| Tunnel adapter isatap.tslab.com:                                                                                                    |  |
| Media State Hedia disconnected<br>Connection-specific DNS Suffix . : tslab.com                                                                                                    |  |
| Tunnel adapter isatap.{CC542698-7ED2-435C-ACF8-EC6F1AF2D2D0}:                                                                                                    |  |
| Media State Media disconnected<br>Connection-specific DNS Suffix . :                                                                                                    |  |
| C:\Users\Administrator>_                                                                                                    |  |
|                                                                                                    |  |

**FIGure 5: IPCOnfIG Return**

- 7. In the Network Connections Window, click **Advanced**, then **Advanced Settings**.
- 8. In the **Adapters and Bindings** tab panel, set the binding order to ensure your **Primary Network** is the first to be accessed by network services (Figure 6 below).

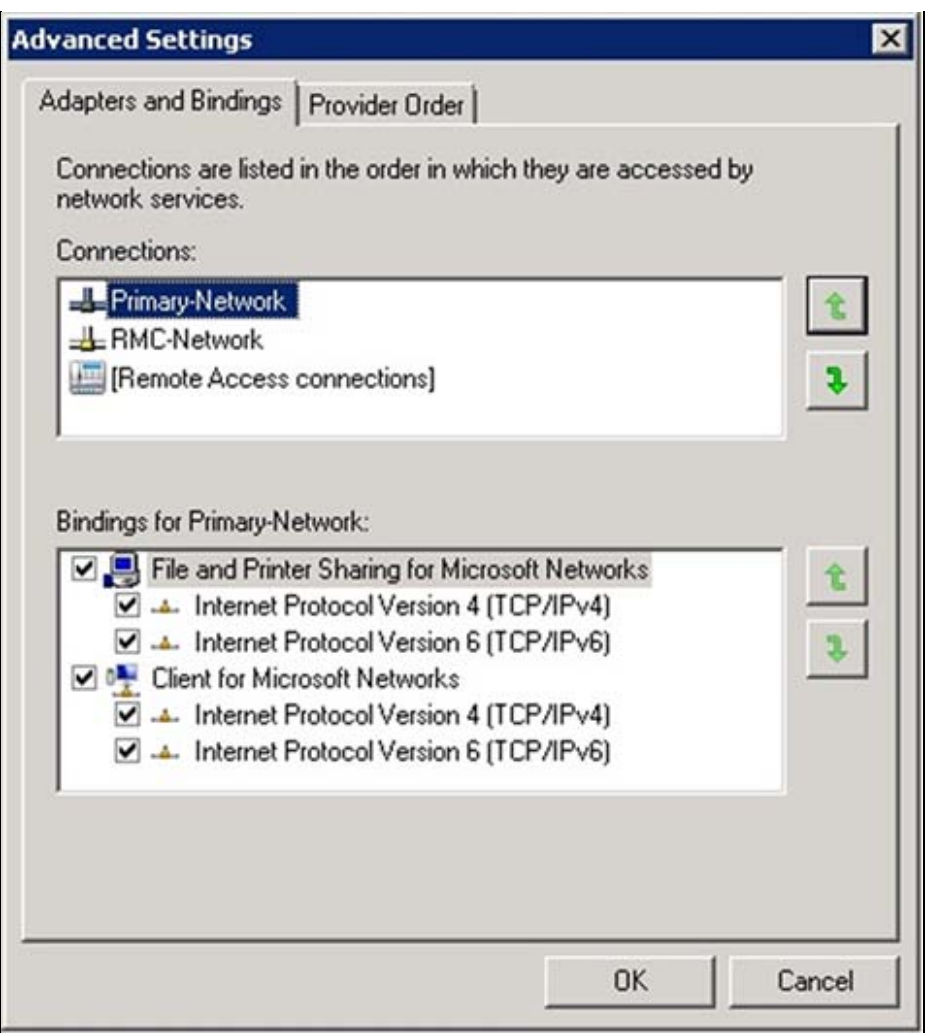

**FIGURE 6: PRIMARY NETWORK CONNECTION** 

9. Click **OK** to close the Advanced Settings dialog box.

8. Close the **Network Connections** dialog box.

## <span id="page-5-0"></span>Windows Server 2008 R2 , Standard Edition

- 1. Click the **Start** button and then **View Network connections** (Figure 7 below).
- 2. Press **Enter**.

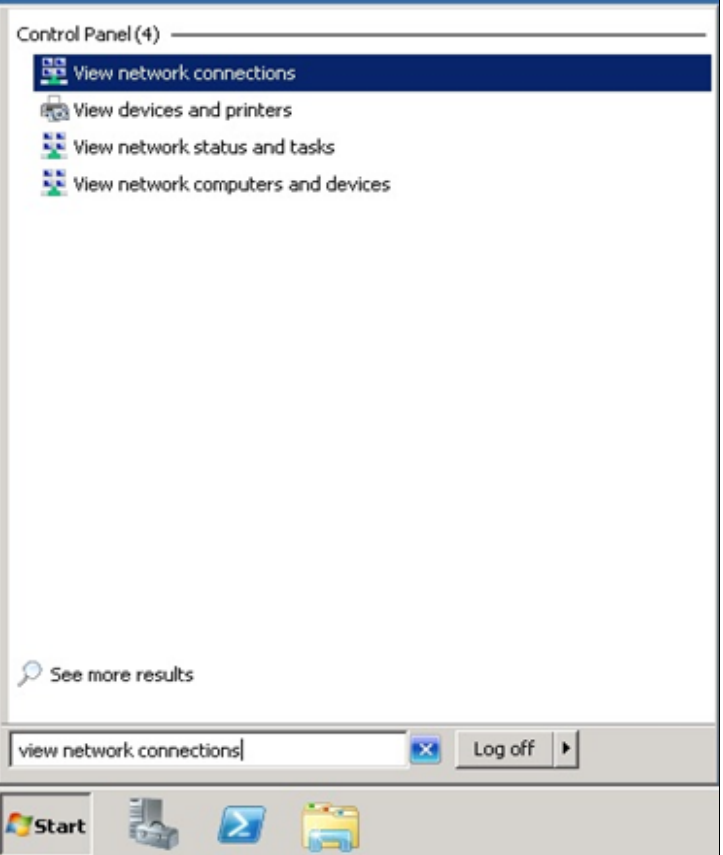

**FIGURE 7: VIEW NETWORK CONNECTIONS** 

The **Network Connections** dialog box appears:

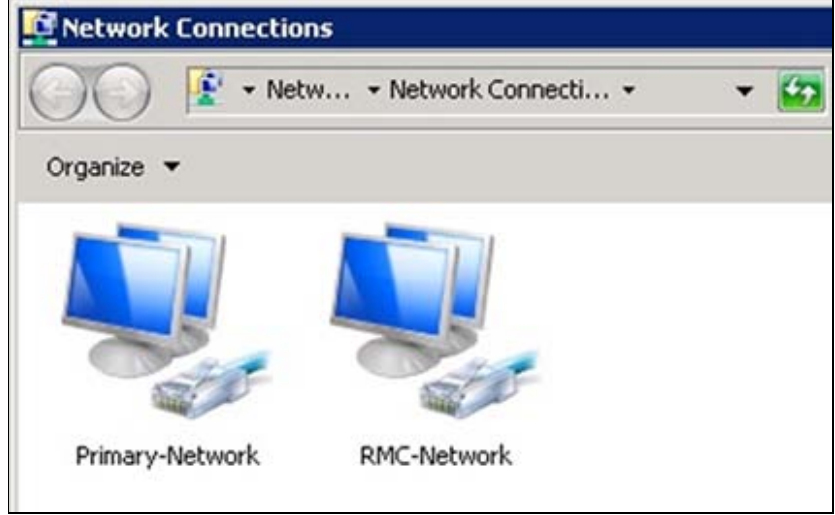

### **FIGURE 8: NETWORK CONNECTIONS**

3. Click **Organize** and then click **Layout** > **Menu Bar**. You will now be able to see all the main menu commands.

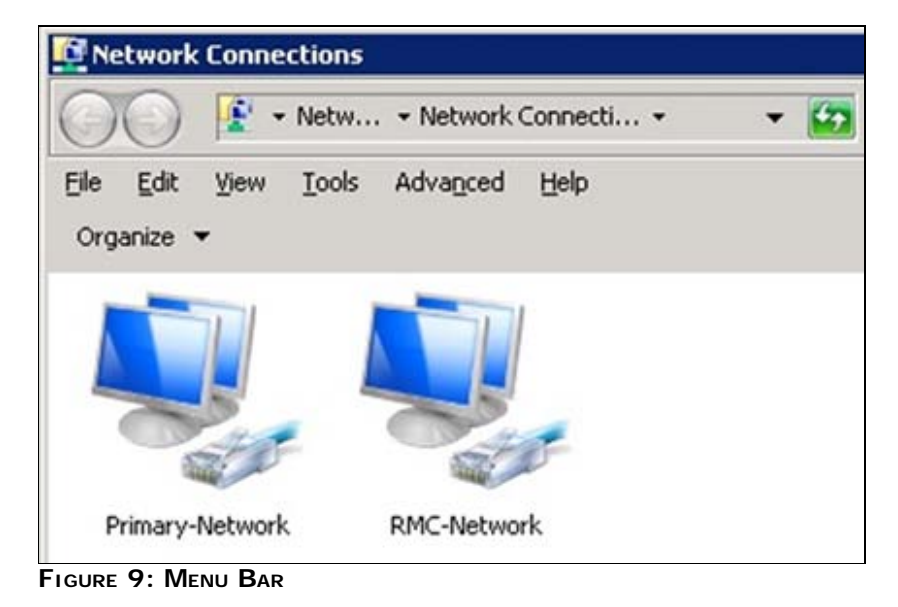

4. Open **Command Prompt** and type **ipconfig** to return all the networks in your system.

| <b>Ex Administrator: Command Prompt</b>                                                                                                    | $\blacksquare$ olx |
|----------------------------------------------------------------------------------------------------|--------------------|
| Microsoft Windows [Version 6.1.7600]<br>Copyright (c) 2009 Microsoft Corporation. All rights reserved.                                                                                            |                    |
| C:\Users\Administrator>ipconfig                                                                                                    |                    |
| Windows IP Configuration                                                                                                    |                    |
| Ethernet adapter RMC-Network:                                                                                                    |                    |
| Connection-specific DNS Suffix .:<br>Link-local IPv6 Address : fe80::7045:f3ec:dfba:1cx13<br>Autoconfiguration IPv4 Address. .: 169.254.0.28<br>Subnet Mask : 255.255.0.0<br>Default Gateway :    |                    |
| Ethernet adapter Primary-Network:                                                                                                    |                    |
| Connection-specific DNS Suffix .: tslab.com<br>Link-local IPv6 Address : fe80::d4d2:eed6:a4c9:5e67x11<br>IPu4 Address. : 10.2.82.50<br>Subnet Mask : 255.255.255.0<br>Default Gateway : 10.2.82.1 |                    |
| Tunnel adapter isatap.tslab.com:                                                                                                    |                    |
| Media State Hedia disconnected<br>Connection-specific DNS Suffix .: tslab.com                                                                                                    |                    |
| Tunnel adapter isatap.{CC542698-7ED2-435C-ACF8-EC6F1AF2D2D0}:                                                                                                    |                    |
| Media State Hedia disconnected<br>Connection-specific DNS Suffix .:                                                                                                    |                    |
| C:\Users\Administrator>_                                                                                                    |                    |
|                                                                                                    |                    |

**FIGure 10: IPCOnfIG Return**

- 5. Click **Advanced/Advanced Settings** from the main menu.
- 6. Set the binding order to ensure **Primary Network** is the first to be accessed by network services.

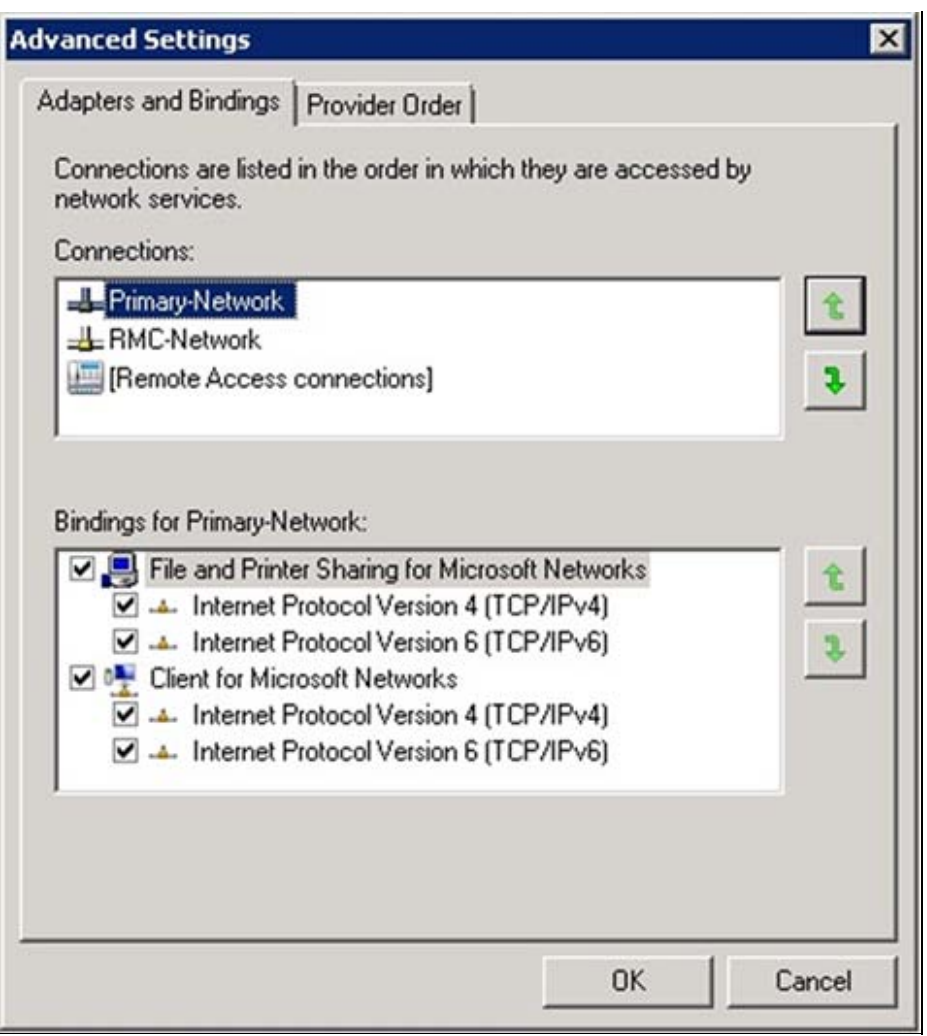

**FIGURE 11: ADVANCED SETTINGS** 

- 7. Click **OK** to close the Advanced Settings dialog box.
- 8. Close the **Network Connections** dialog box.

**Note:** If you open a Remote Desktop Session from a different computer than a Terminal Server Node and get the IP Address of 254.128.0.0, **uncheck** the **Internet Protocol Version 6 (TCP/IPV6)** item from both the **File and Printer Sharing** and **Client for Microsoft Networks** under the bindings for your Primary Network. Figure 12 (below) shows the primary network as the **Local Area Connection**.

To discover the IP Address of a session use the InTouch function **TSEGetClientID()**.

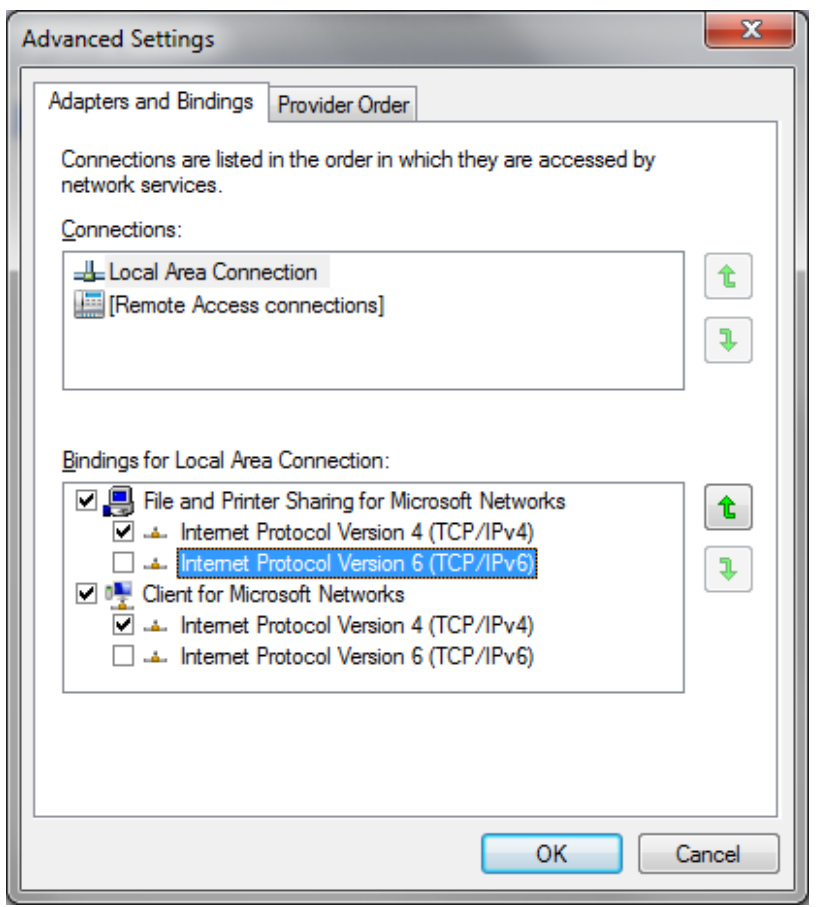

**FIGure 12: AdApters And BIndInGs fOr LOcAl AreA COnnectIOn SettInGs**

#### B. Shah

*Tech Notes* are published occasionally by Wonderware Technical Support. Publisher: Invensys Systems, Inc., 26561 Rancho Parkway South, Lake Forest, CA 92630. There is also technical information on our software products at **[Wonderware Technical Support.](https://wdn.wonderware.com/sites/WDN/Pages/Tech_Support/TechSupport.aspx)**

For technical support questions, send an e-mail to **[support@wonderware.com](mailto:support@wonderware.com)**.

# **Back to top**

©2012 Invensys Systems, Inc. All rights reserved. No part of the material protected by this copyright may be reproduced or utilized in any form or by any means, electronic or mechanical, including photocopying, recording, broadcasting, or by anyinformation storage and retrieval system, without permission in writing from Invensys Systems, Inc. **[Terms of](file:///C|/inetpub/wwwroot/t002553/T000792.htm) [Use.](file:///C|/inetpub/wwwroot/t002553/T000792.htm)**